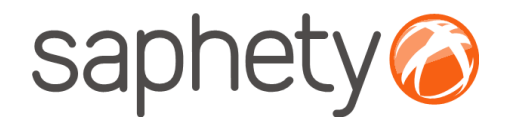

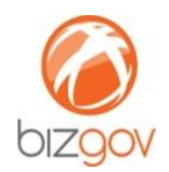

# **Manual de instalação de Certificado Digital em browser Mozilla Firefox**

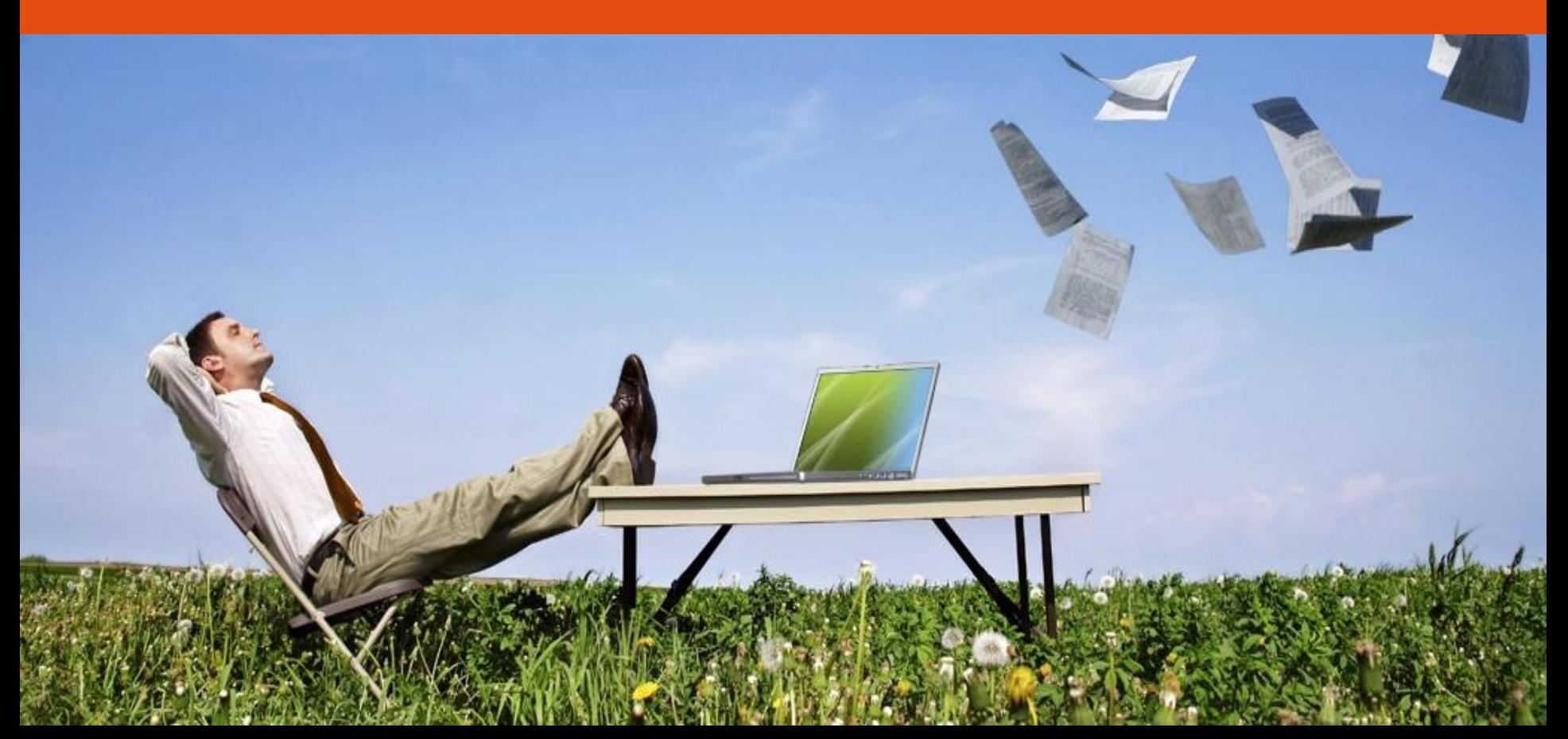

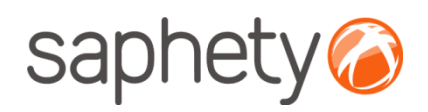

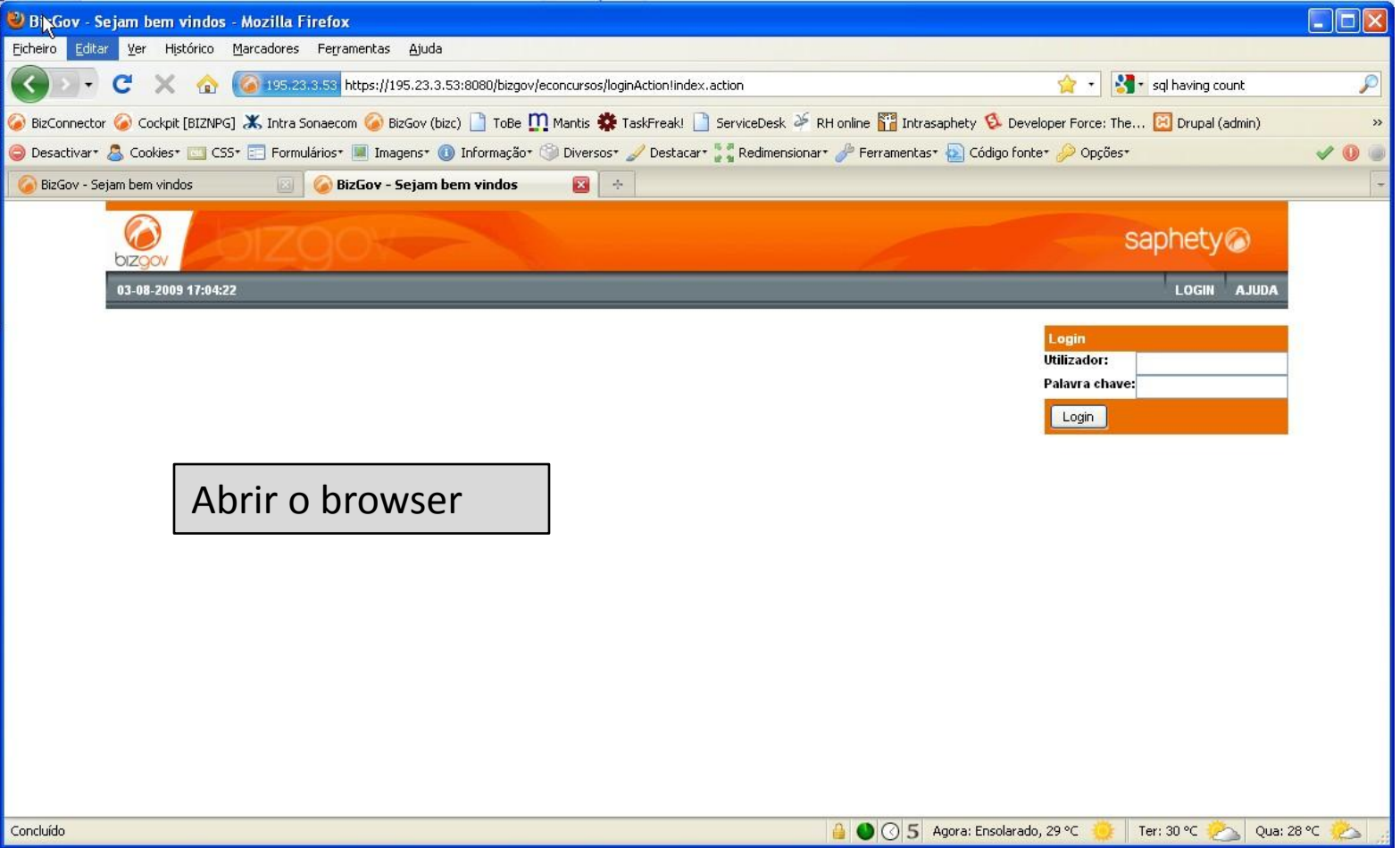

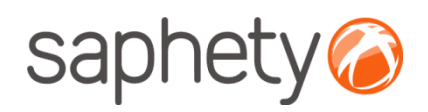

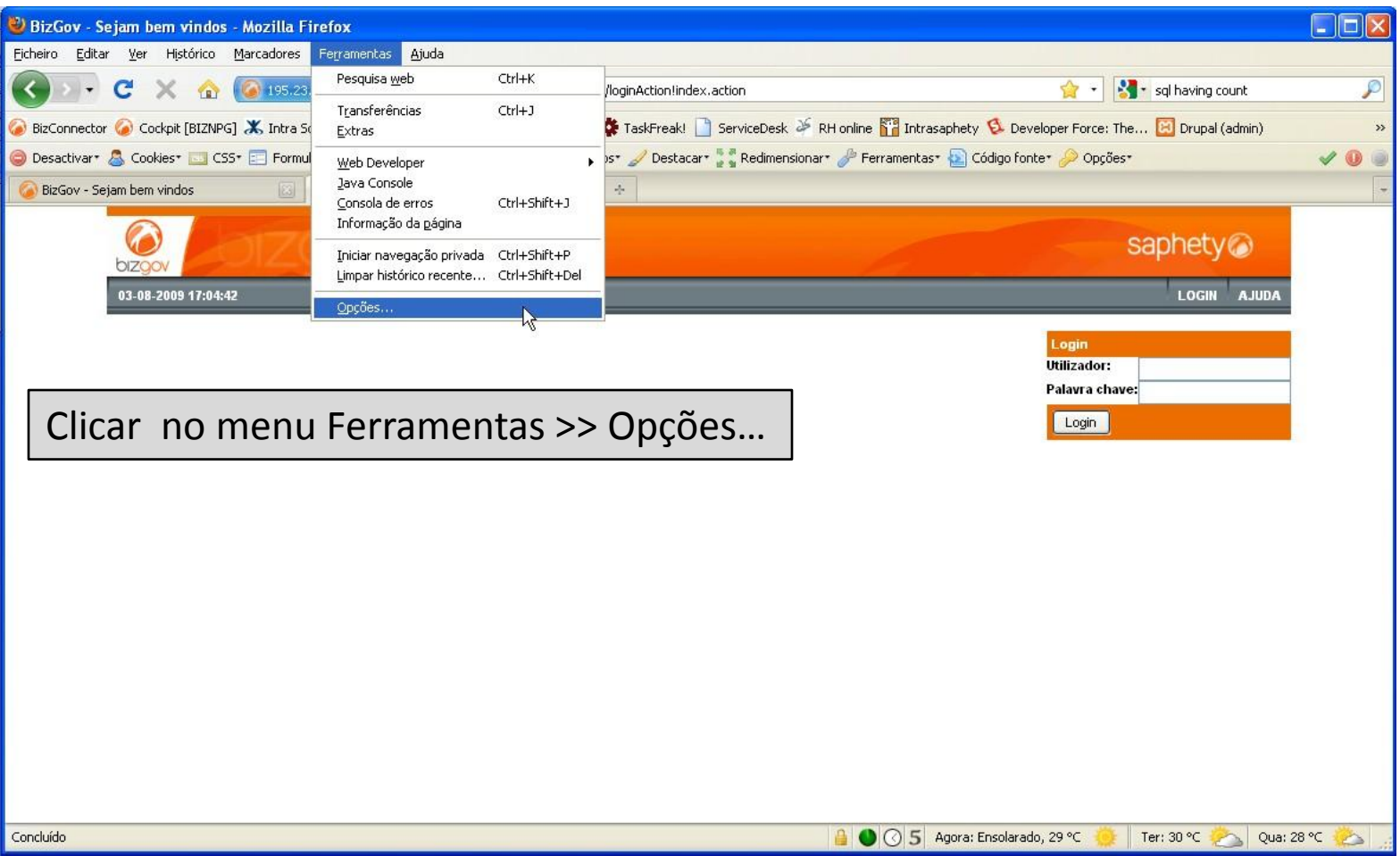

…

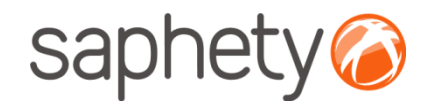

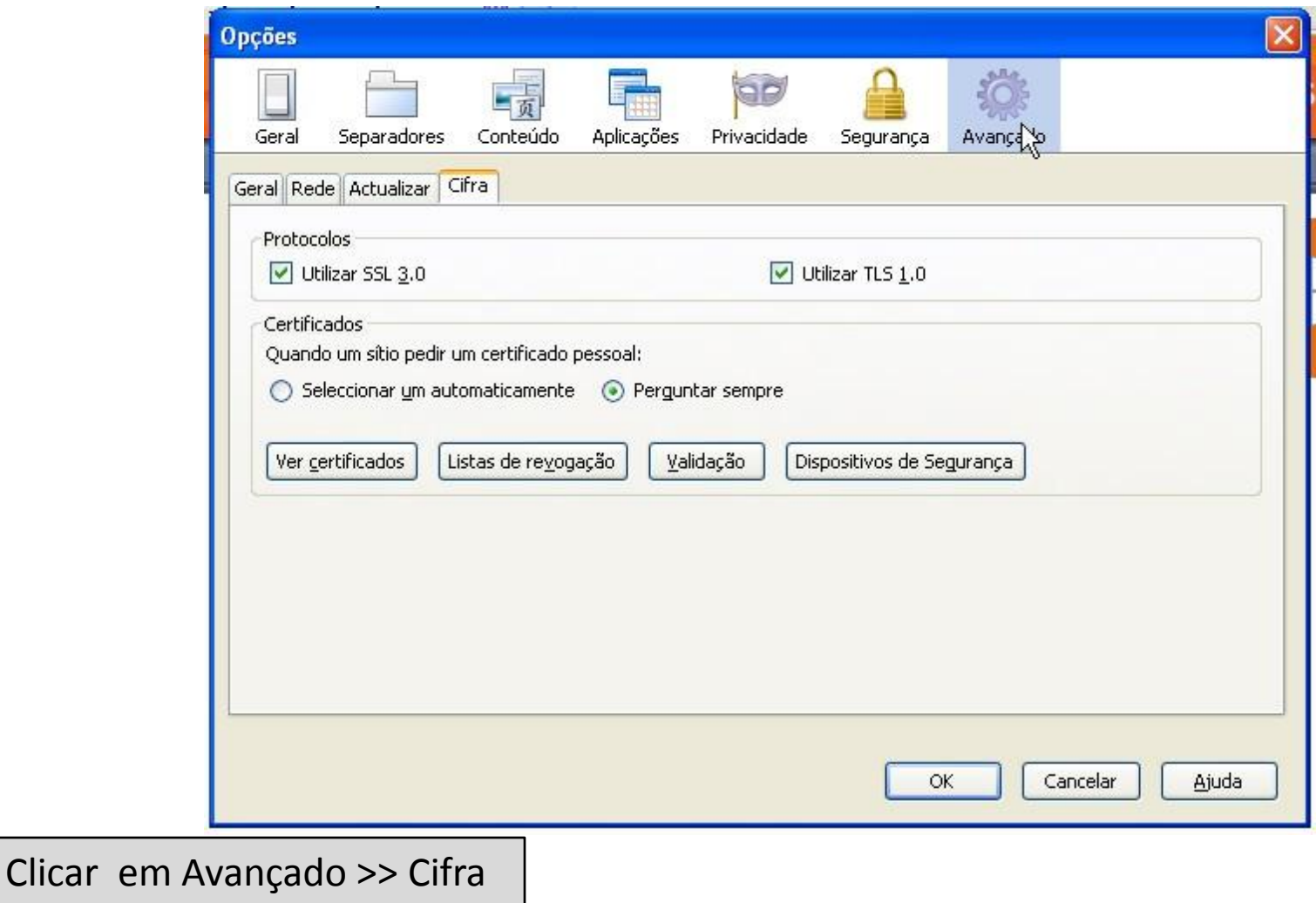

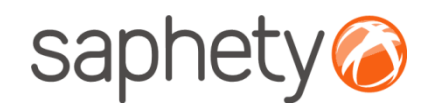

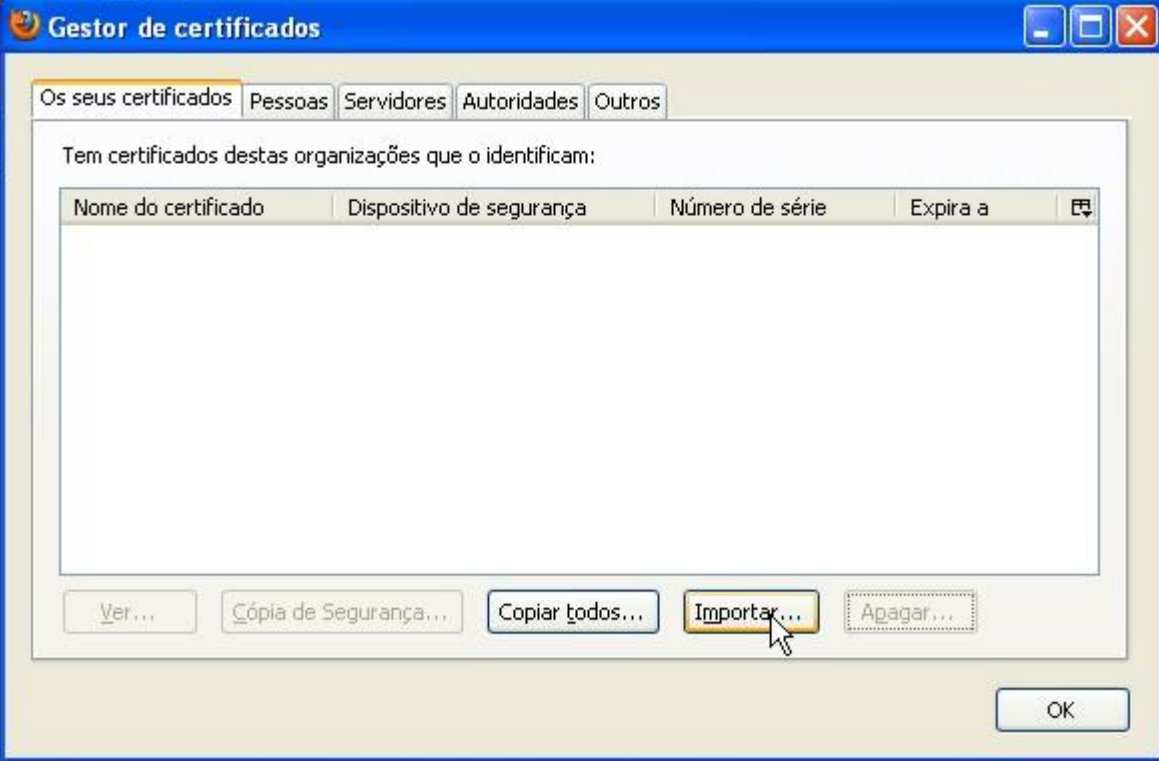

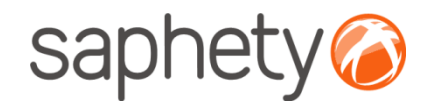

#### Escolher o certificado pretendido

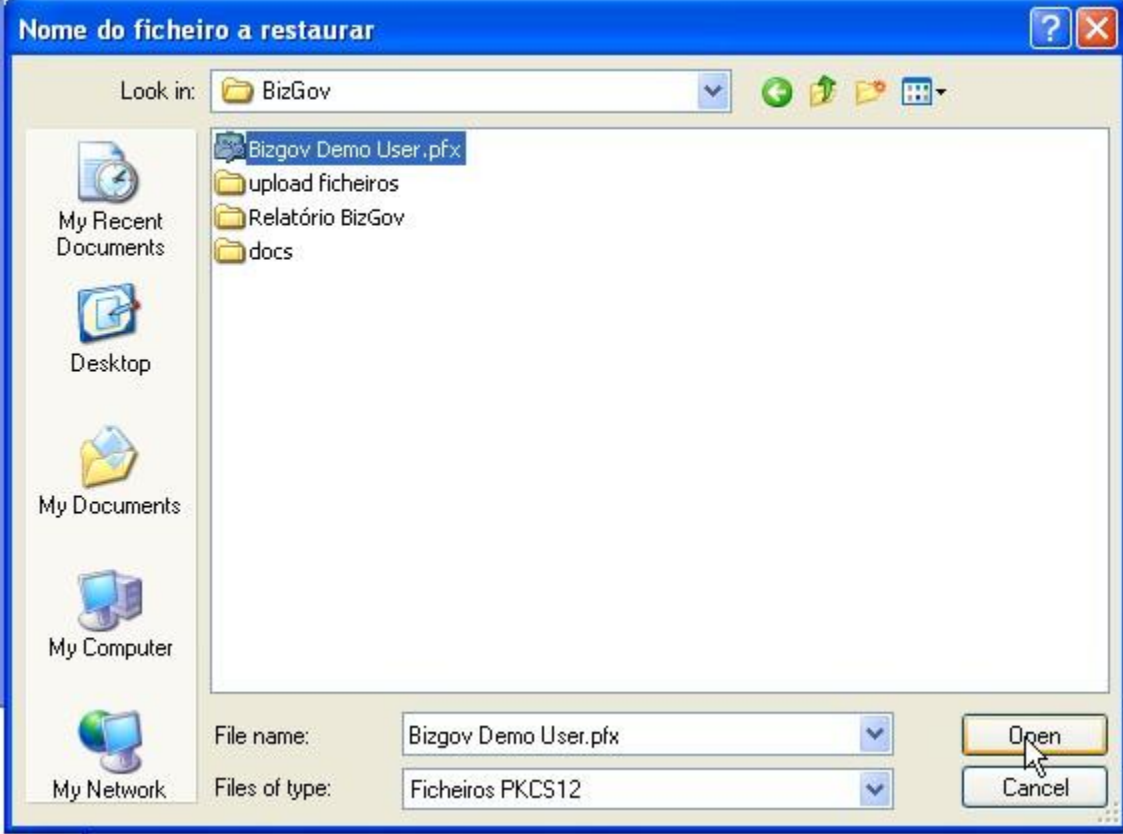

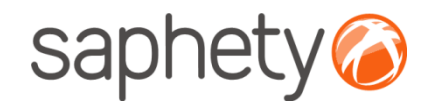

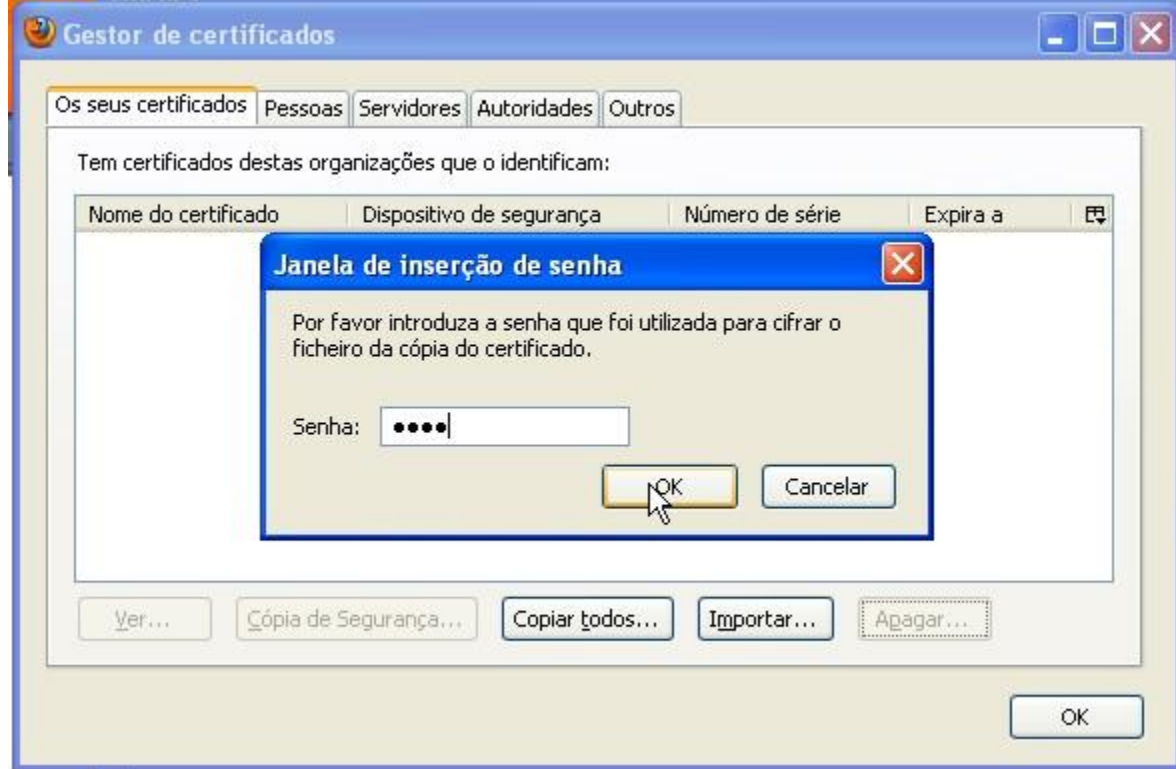

Introduzir a password do certificado

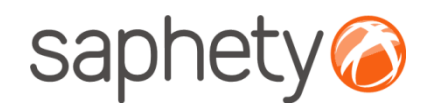

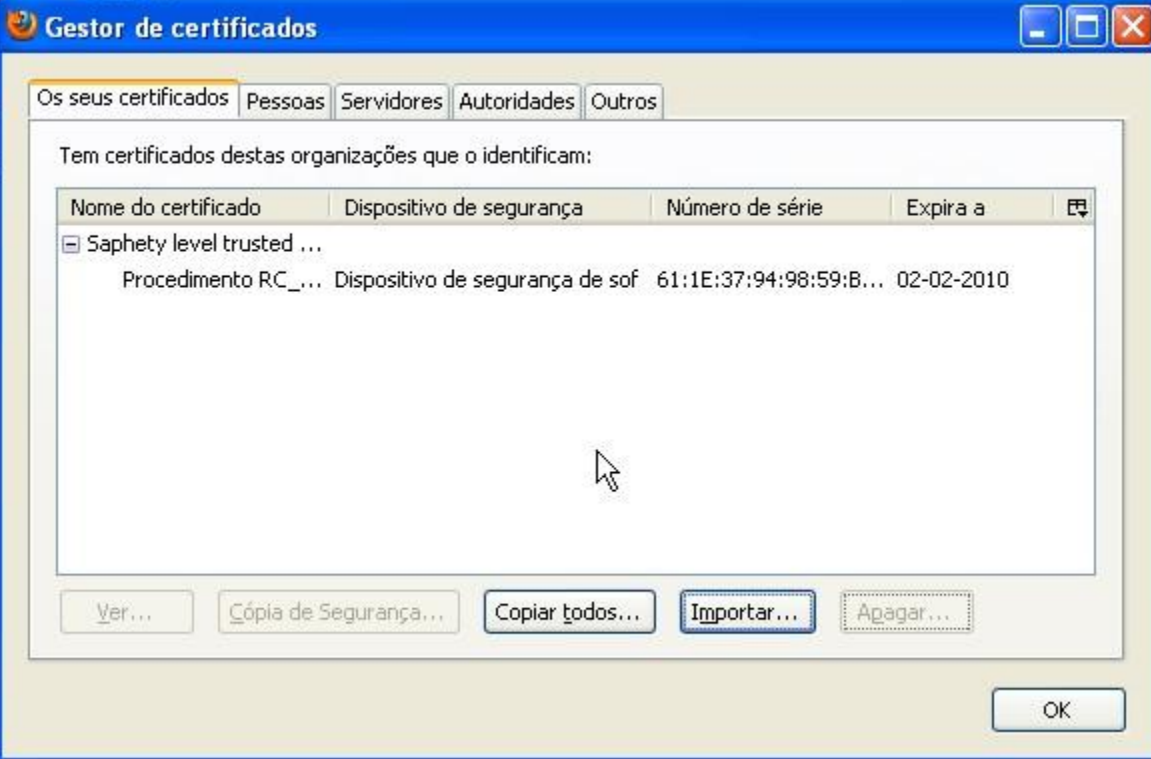

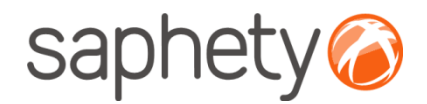

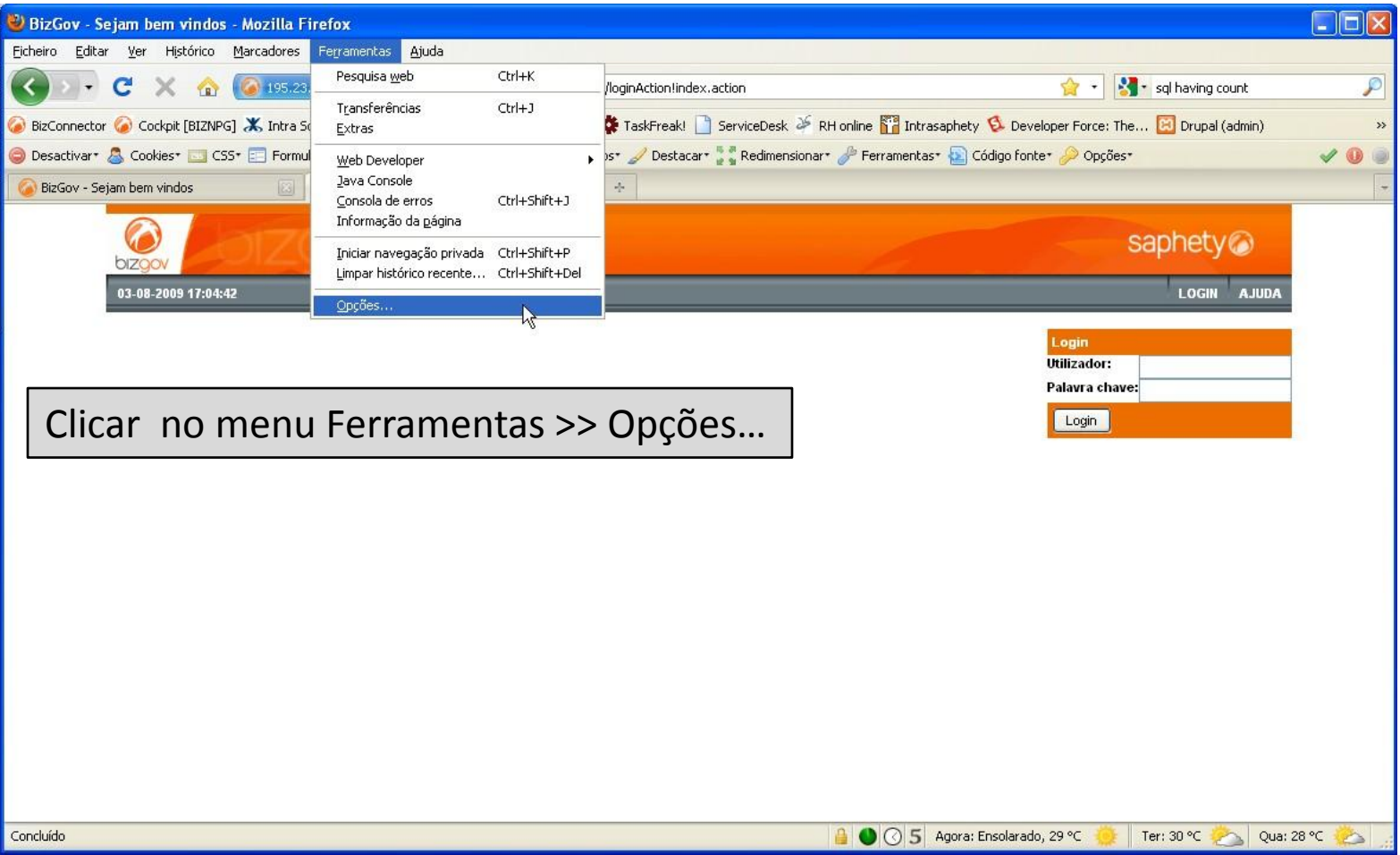

…

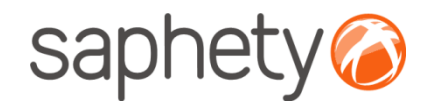

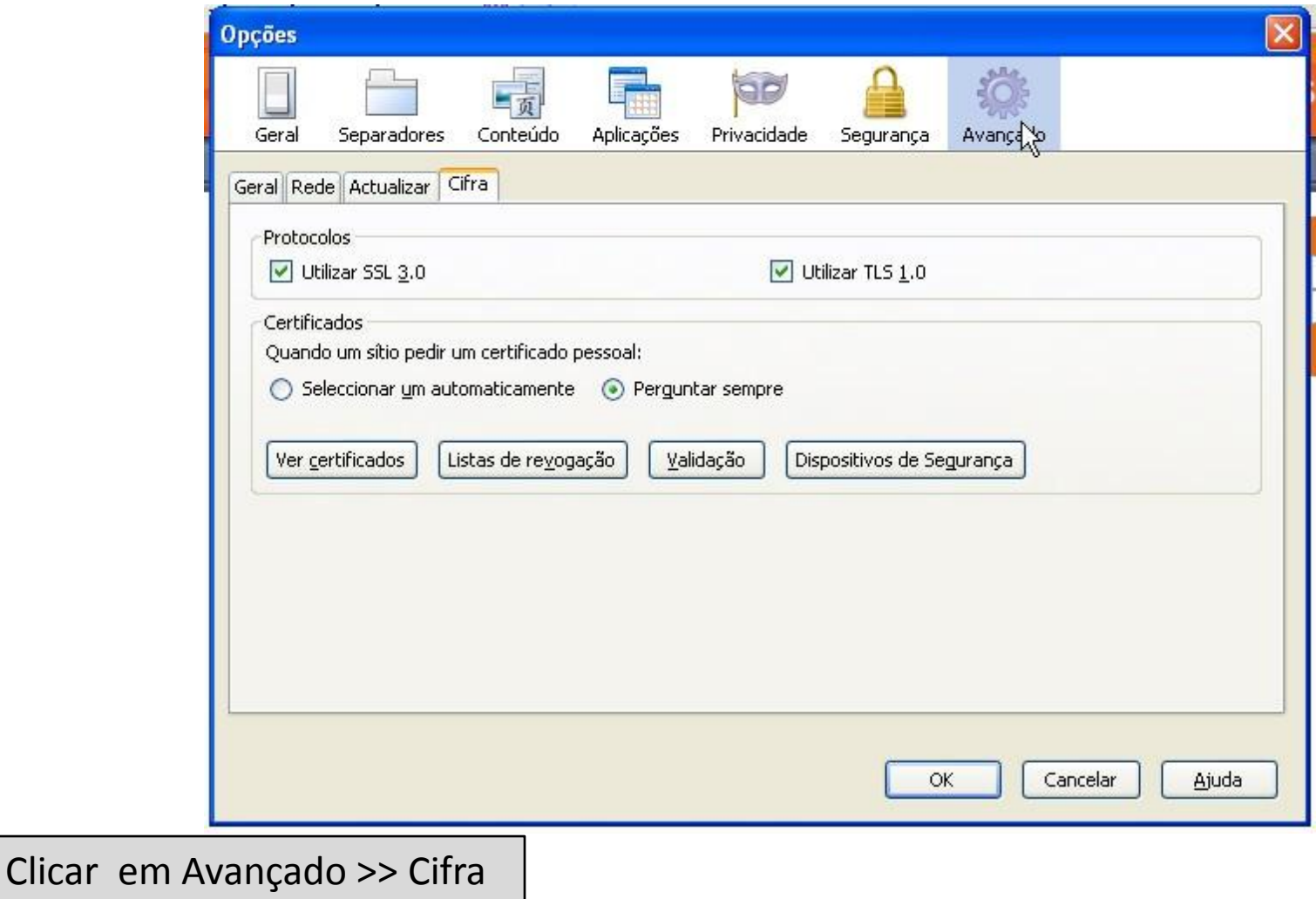

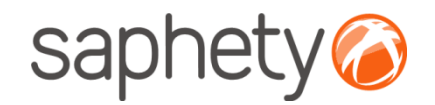

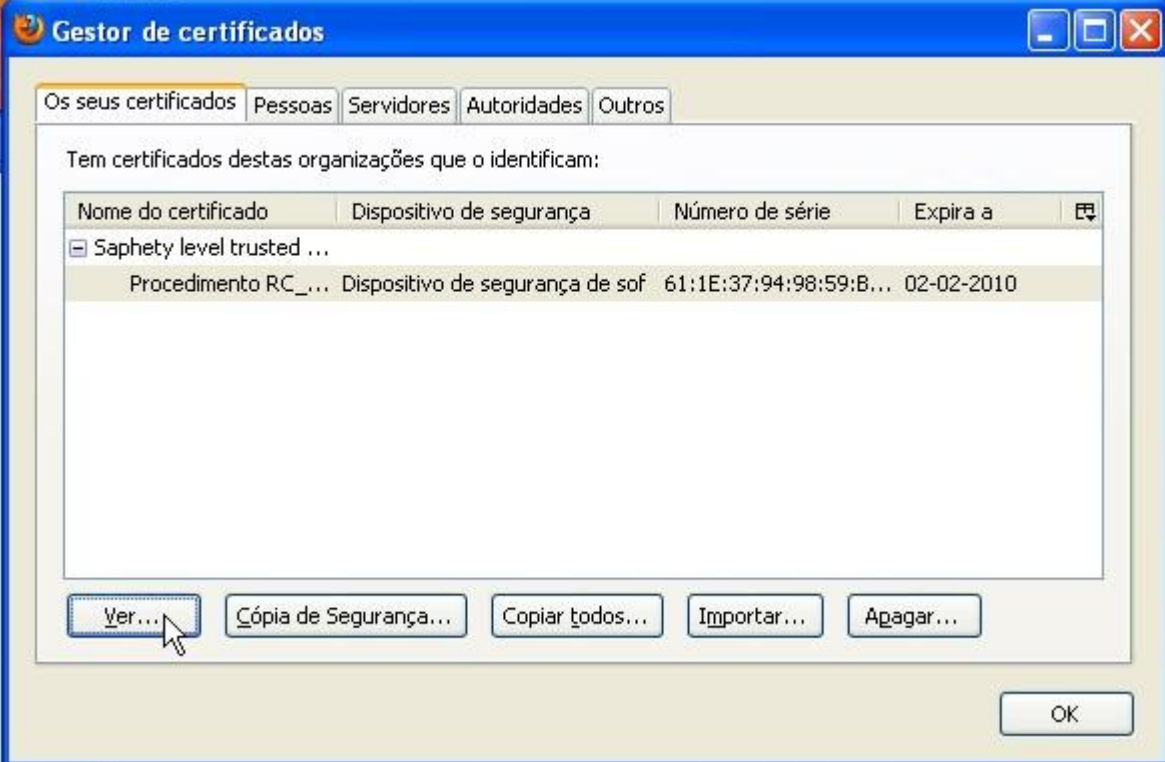

Clicar em Ver, para aceder aos detalhes do certificado seleccionado

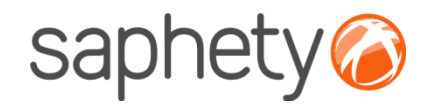

 $\overline{1}$ 

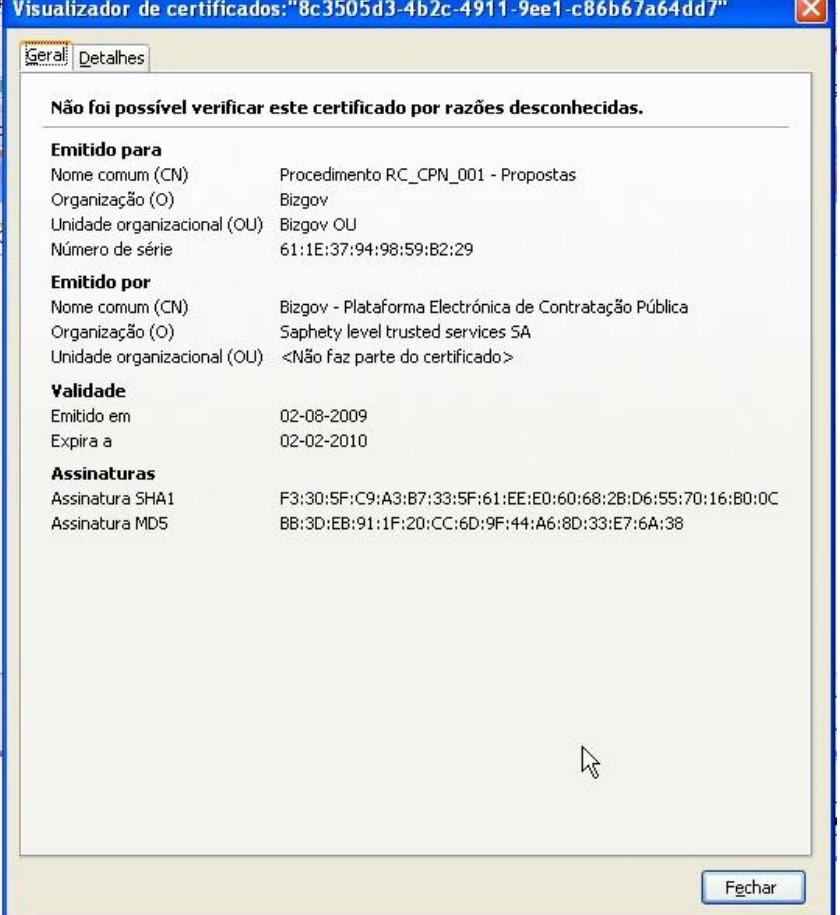

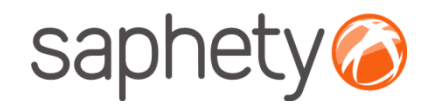

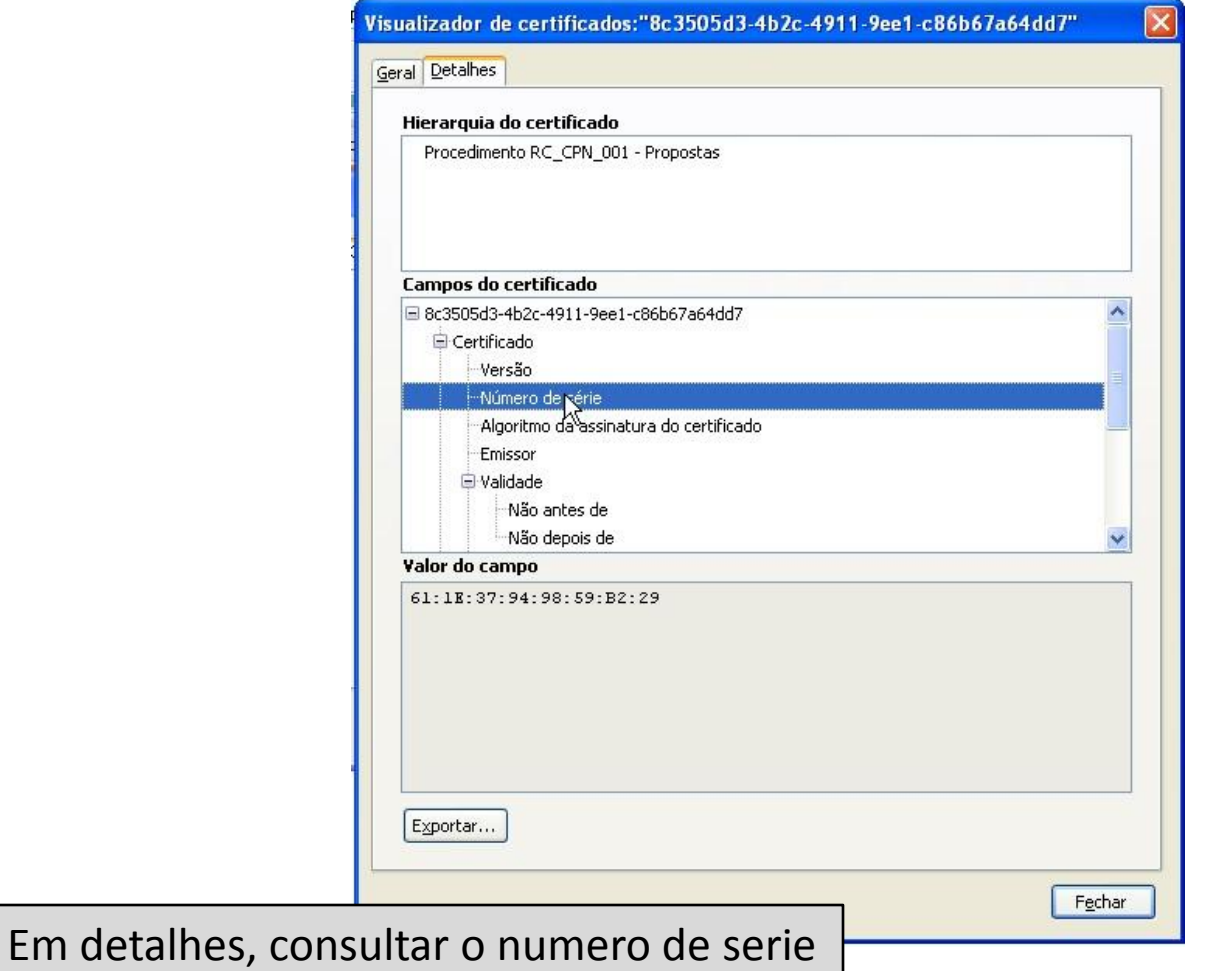

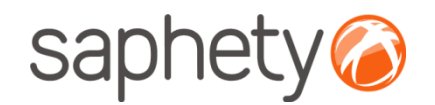

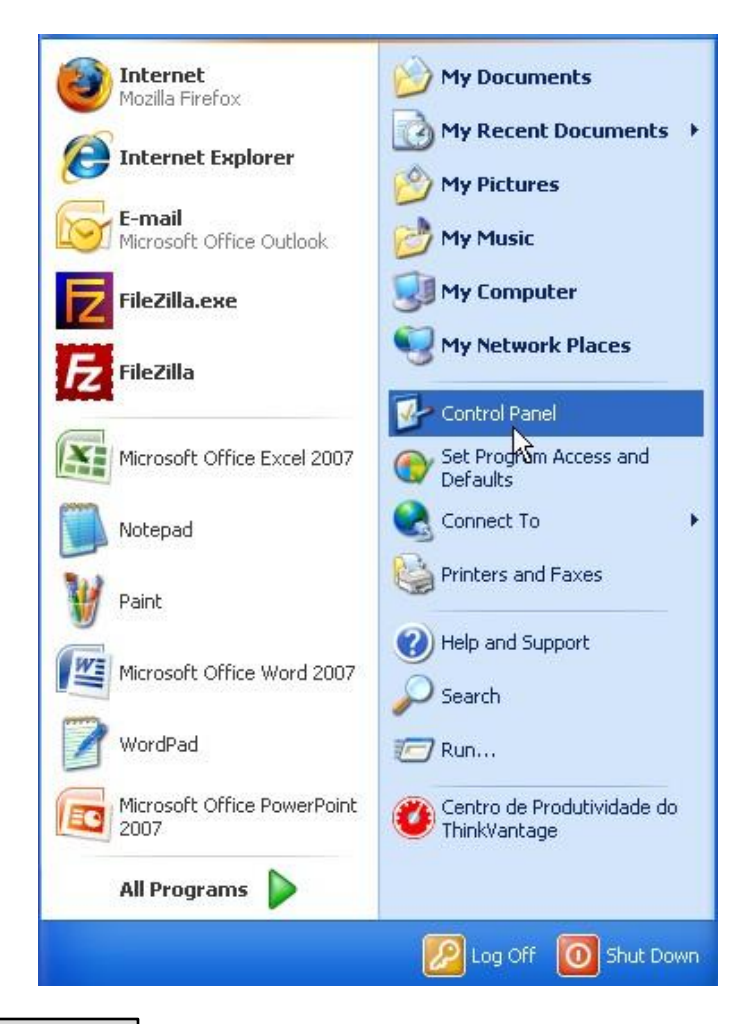

Aceder ao painel de controlo  $\vert$ 

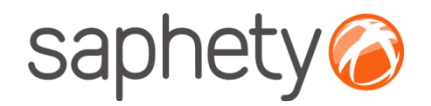

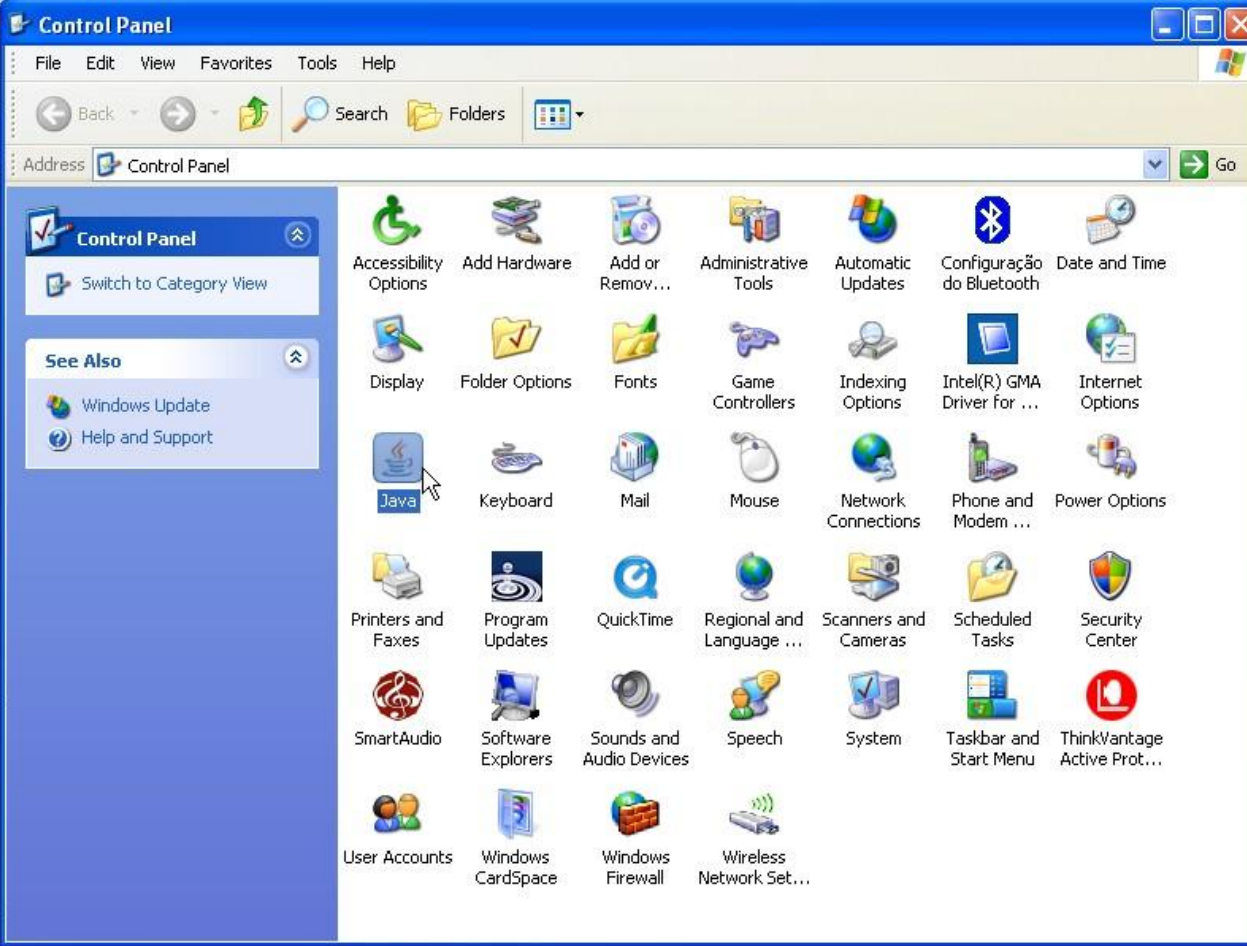

Clicar no ícone do Java  $\vert$ 

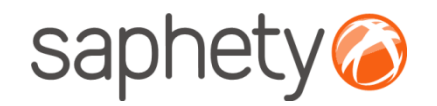

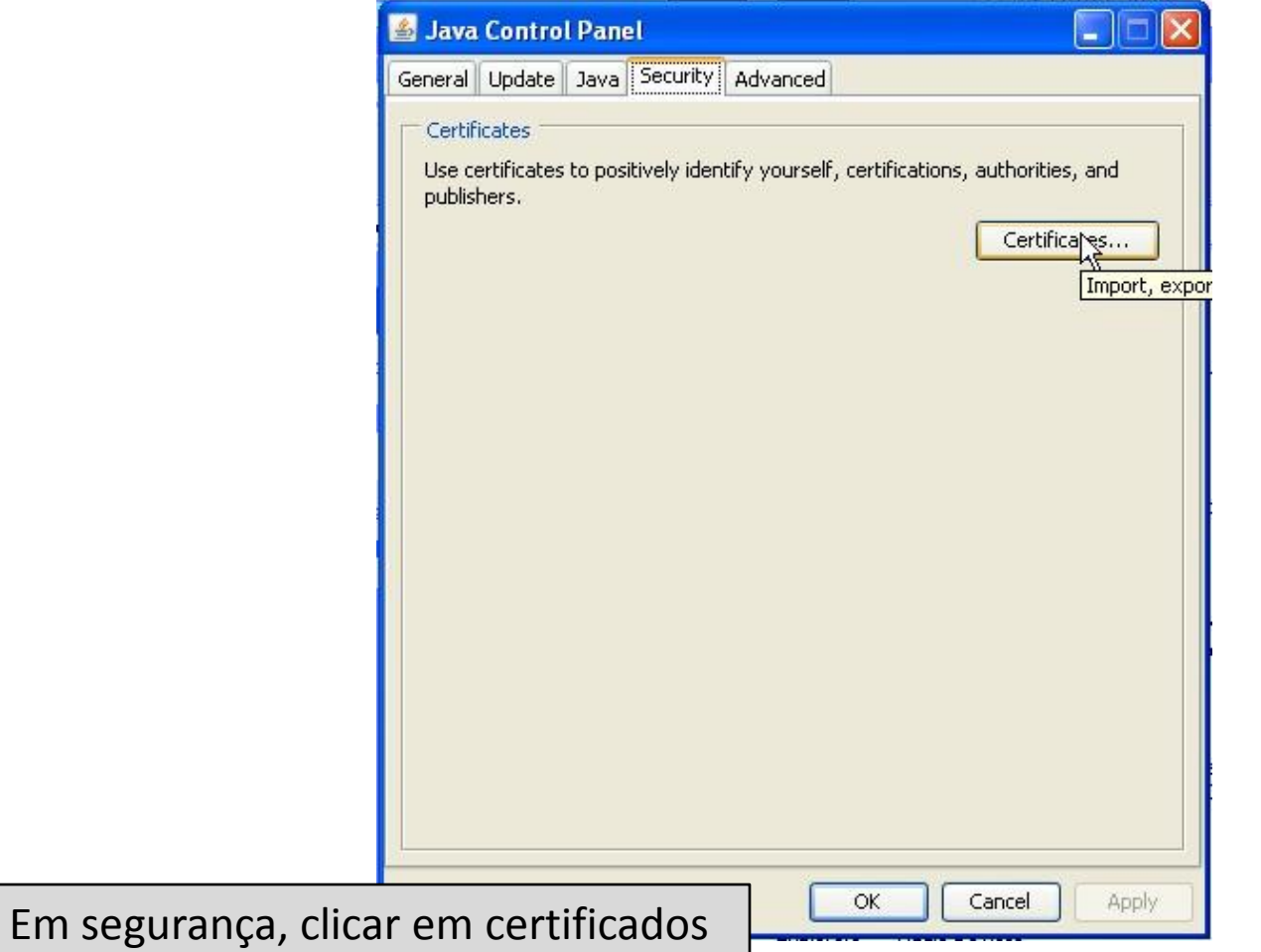

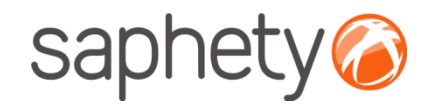

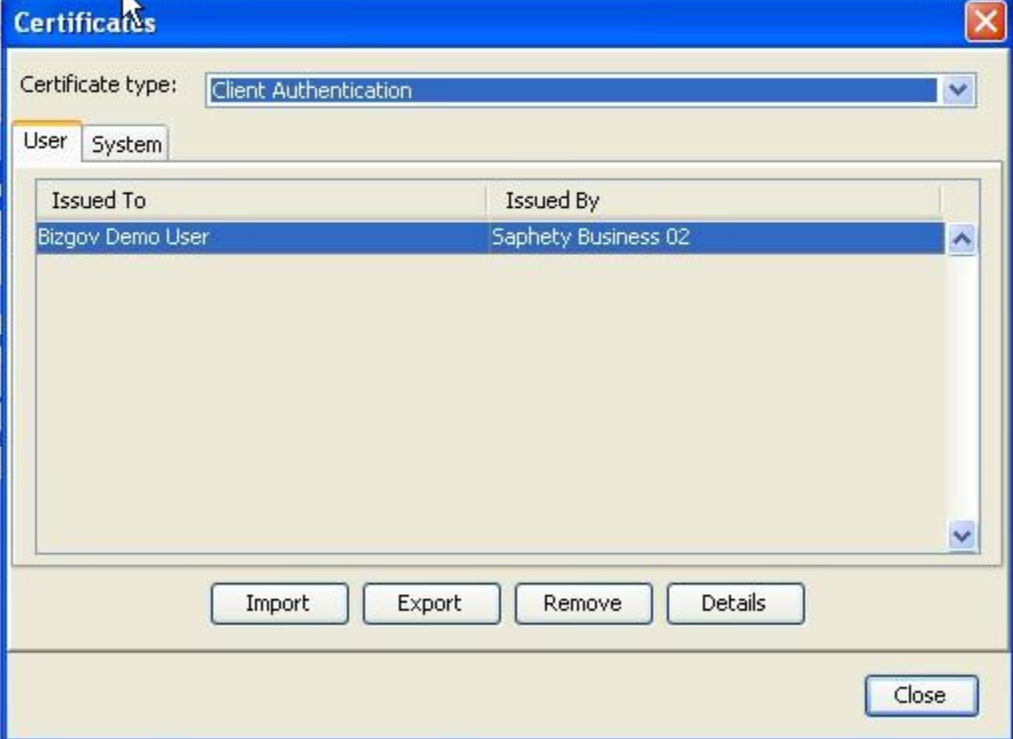

Certificado do tipo, "Client Authentication"

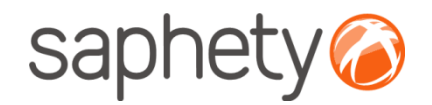

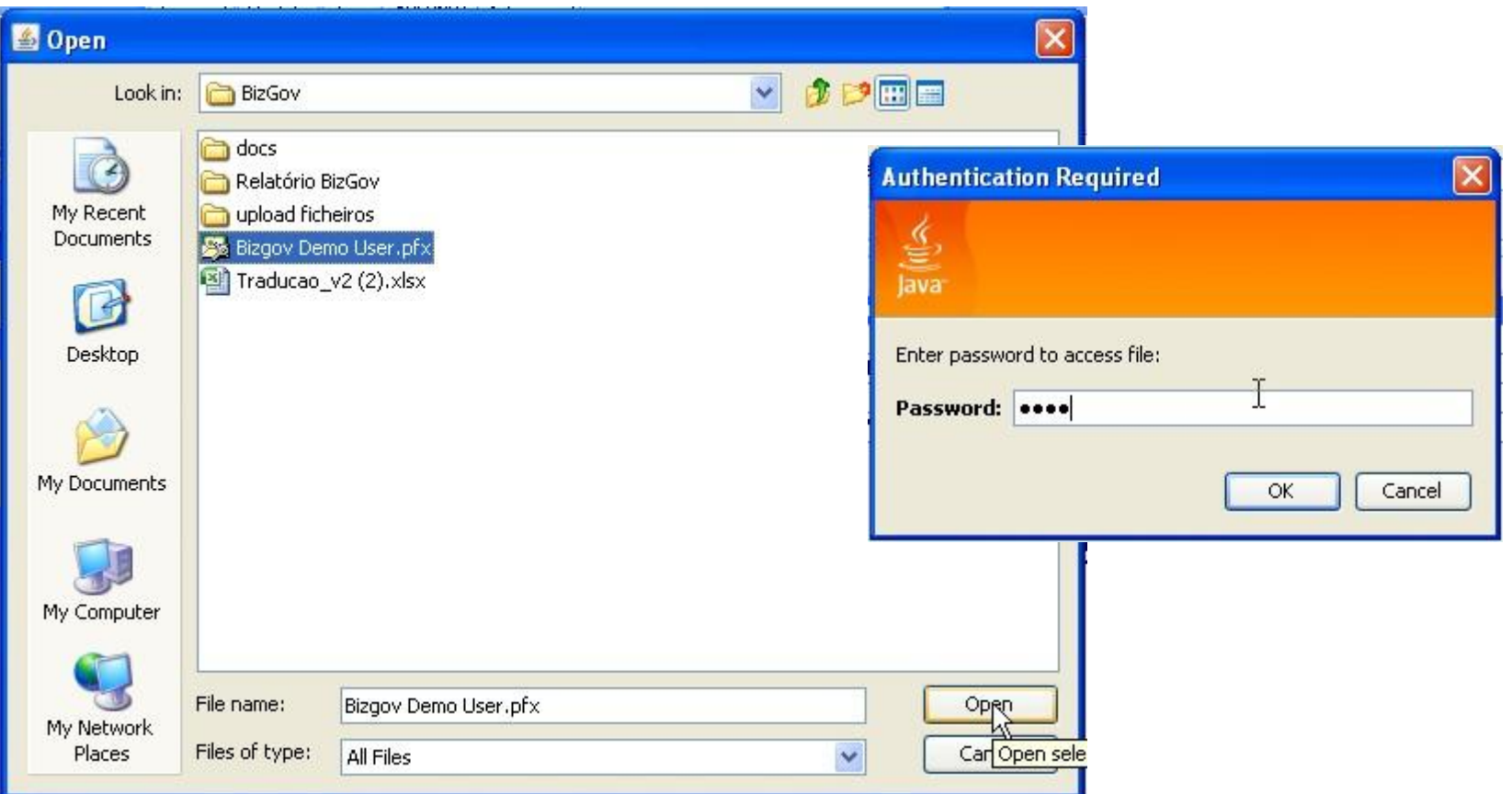

 $\overline{\phantom{a}}$ Escolher o certificado pretendido e colocar a respectiva password